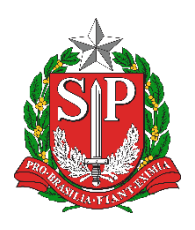

**SECRETARIA DA EDUCAÇÃO DO ESTADO DE SÃO PAULO PLATAFORMA SECRETARIA ESCOLAR DIGITAL (SED)**

# **Manual** Atribuição Online

**2020.06.23**

## Sumário

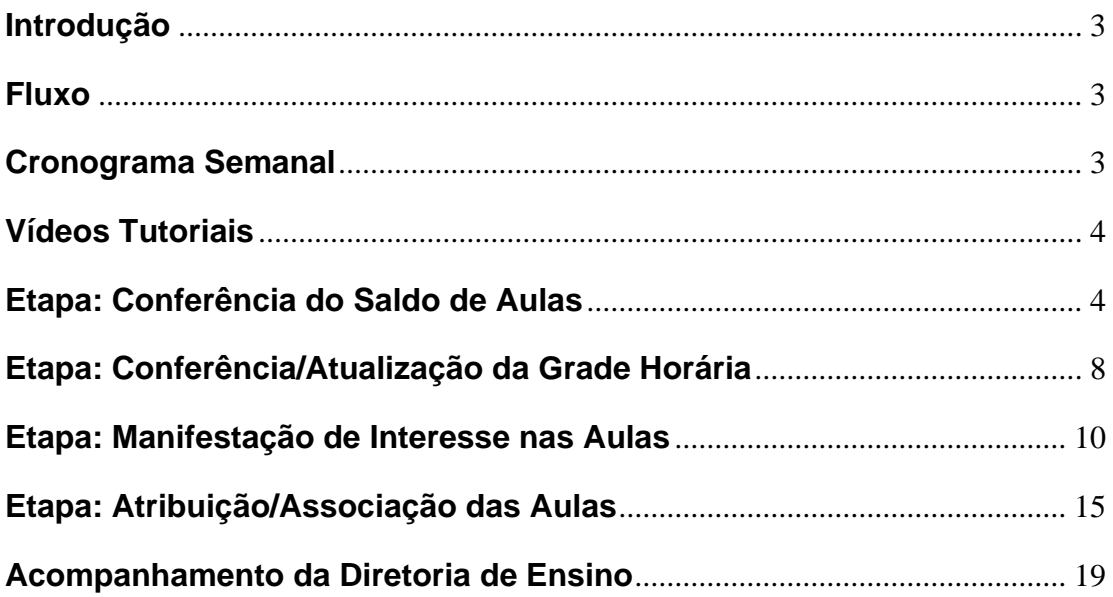

## <span id="page-2-0"></span>**Introdução**

No sistema de atribuição online o professor pode manifestar interesse em turmas com aulas vagas de escolas da rede estadual, indicar a ordem de preferência e, caso seja classificado, ser atribuído sem sair de casa. Esse sistema tem por objetivo dar mais transparência e facilitar o processo de atribuição.

#### <span id="page-2-1"></span>**Fluxo**

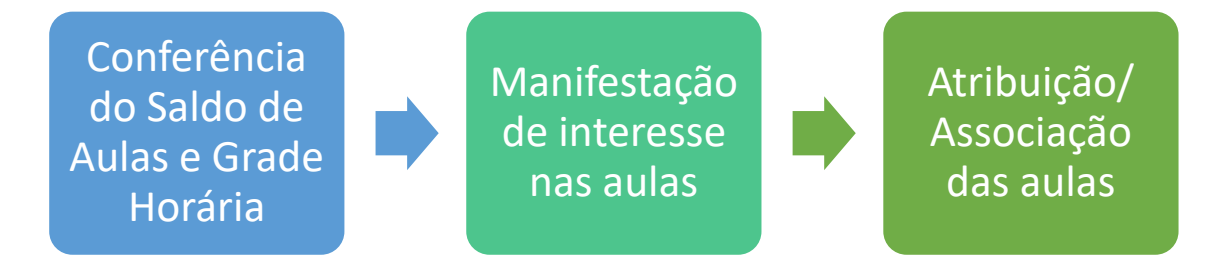

#### <span id="page-2-2"></span>**Cronograma Semanal**

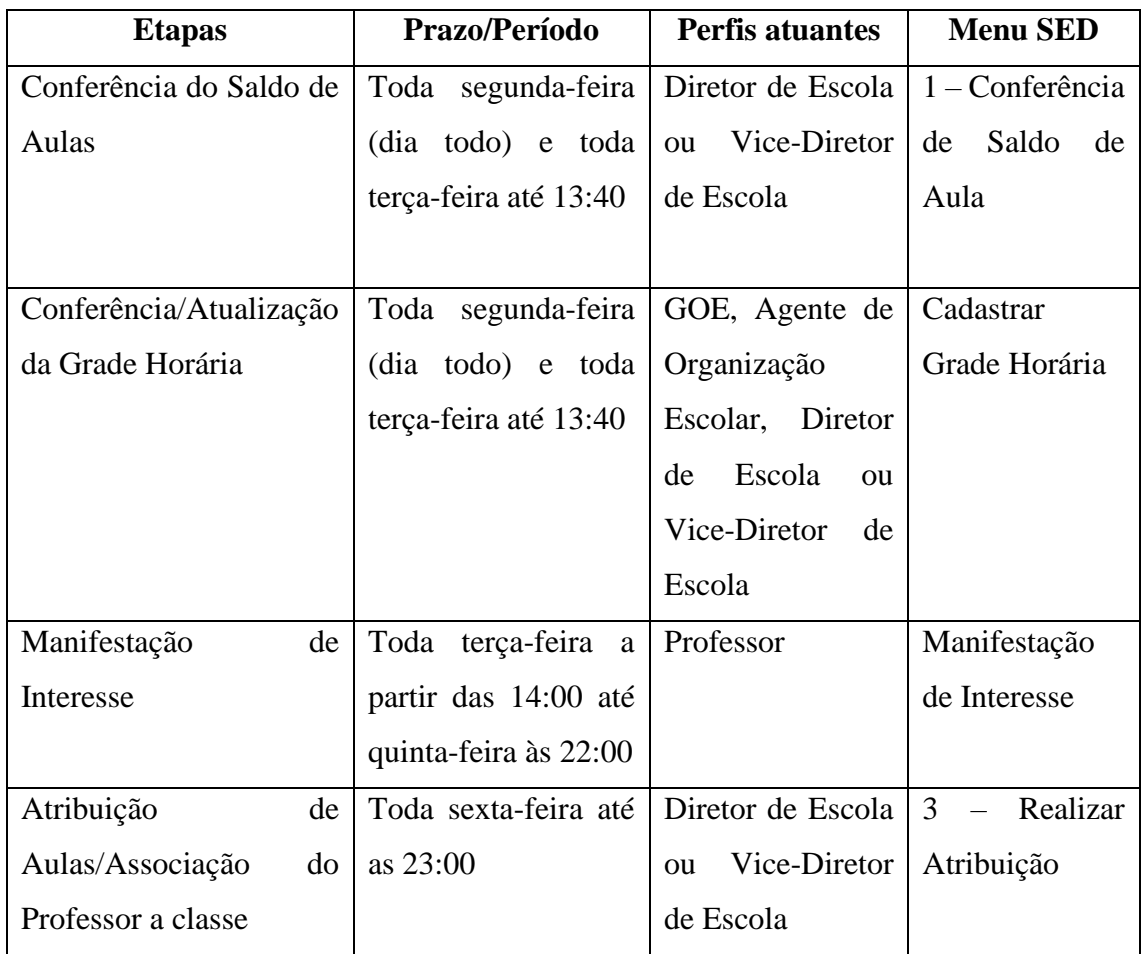

#### <span id="page-3-0"></span>**Vídeos Tutoriais**

Conferência do Saldo de Aulas - [https://youtu.be/v22n2Ul\\_dC4](https://youtu.be/v22n2Ul_dC4) Manifestação de Interesse nas Aulas - <https://youtu.be/75jEihWPBlw> Atribuição de Aulas - <https://youtu.be/Uu9wAA6qwNQ>

#### <span id="page-3-1"></span>**Etapa: Conferência do Saldo de Aulas**

Na funcionalidade de conferência de saldo de aulas serão listadas todas as aulas não associadas na SED, assim como todas as aulas cujo docente titular encontra-se em qualquer tipo de afastamento/licença por prazo superior a 20 dias registrado no sistema PAEF **até sexta-feira**.

Passo 1 – Acesse a Plataforma SED com seu login e senha. Clique no menu **Atribuição Online** e depois em **1 – Conferência de Saldo de Aula.**

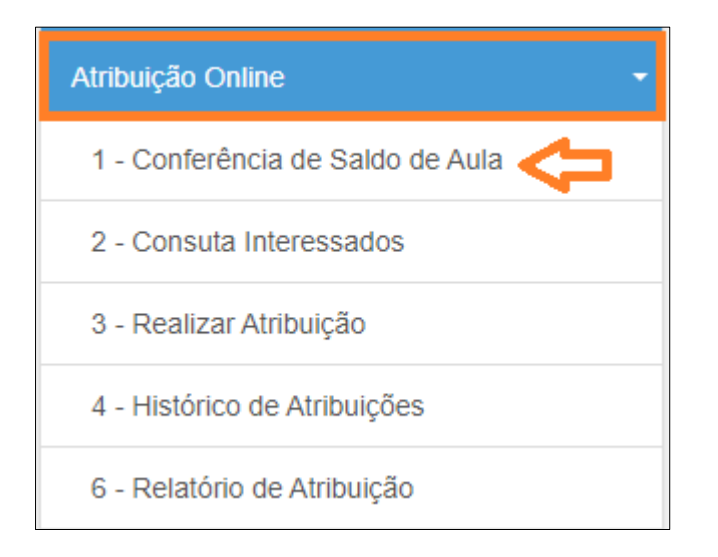

Passo 2 – Leia a mensagem do pop-up com atenção e clique em **Fechar**.

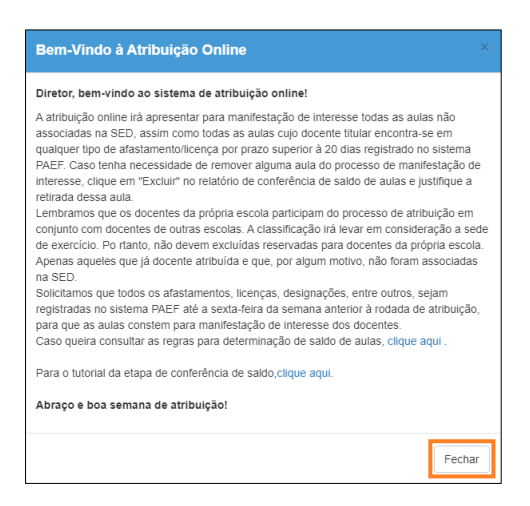

Passo 3 – Clique em **Pesquisar** para listar todas as escolas que possuem saldo de aulas.

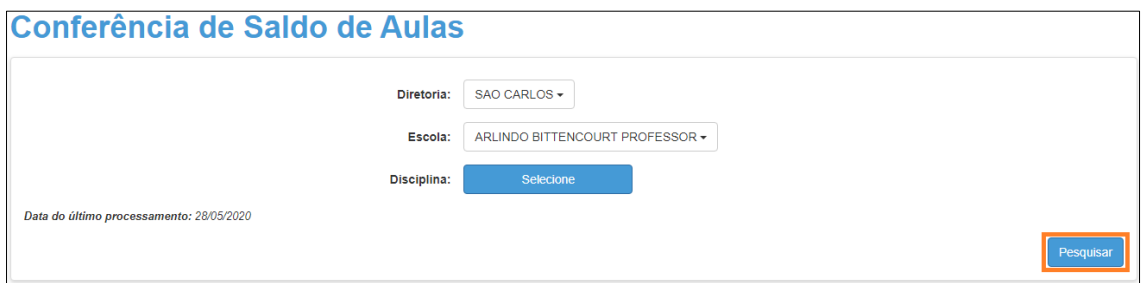

Dica: também é possível filtrar o saldo de aulas por disciplina. Caso queira fazer esse filtro, basta clicar em Selecione ao lado de disciplina, marcar as disciplinas que deseja exibir e clicar em **Salvar**. Depois é só clicar em **Pesquisar**.

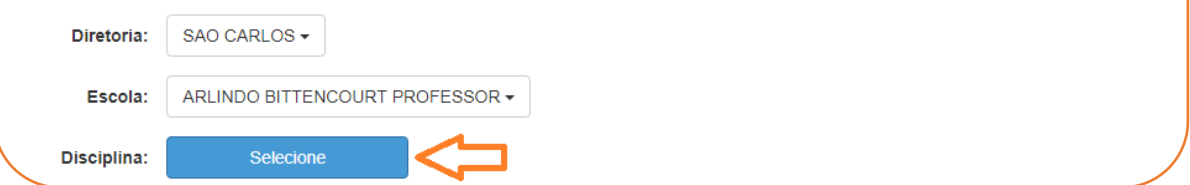

Serão listadas todas as aulas disponíveis para manifestação de interesse.

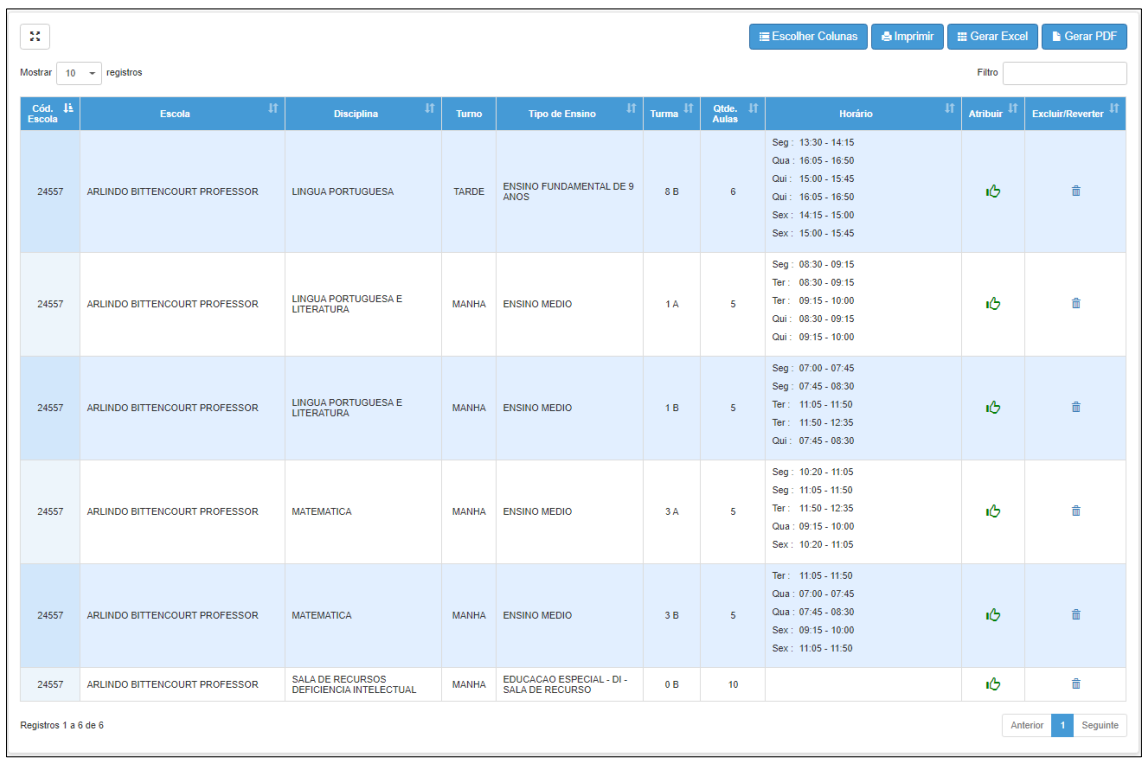

Passo 4 - Para remover uma aula do saldo de aulas, clique no ícone da **lixeira** na coluna Excluir/Reverter.

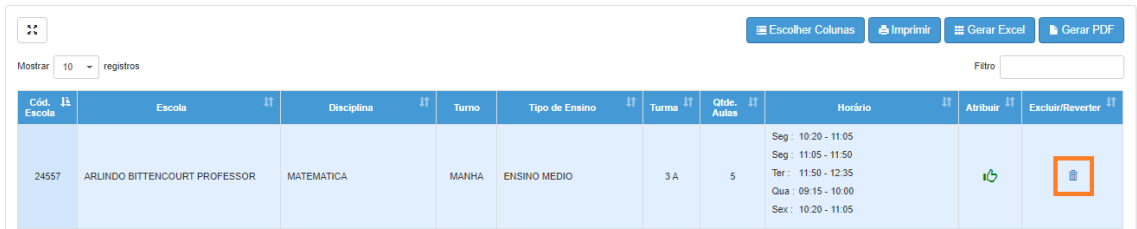

Passo 5 - Digite a justificativa e clique em **Confirmar**.

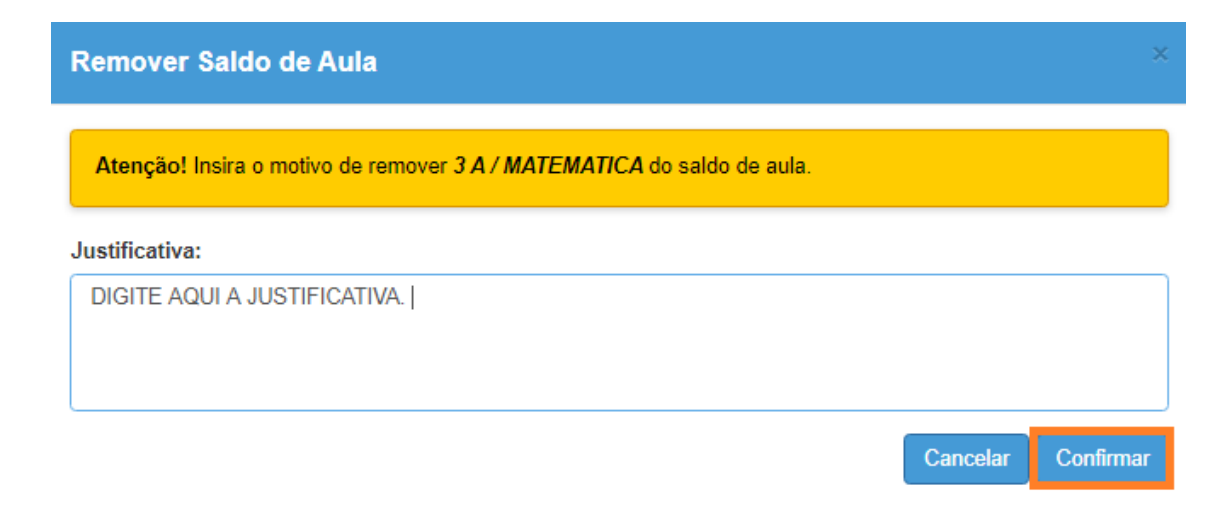

Passo 6 - Confirme a exclusão clicando em **Sim**.

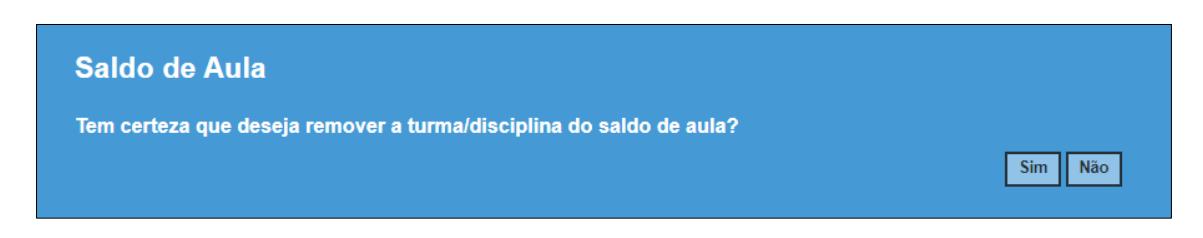

Será exibida uma mensagem de confirmação.

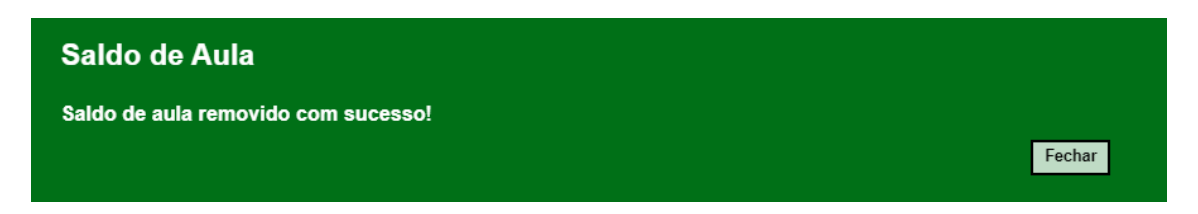

Observe que o ícone da coluna atribuir foi alterado de verde para vermelho. Portanto, essa aula não irá aparecer para os professores manifestarem interesse.

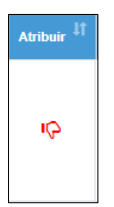

Para reverter essa ação, ou seja, retornar essa aula para o saldo de aulas, basta clicar no ícone da coluna Excluir/Reverter.

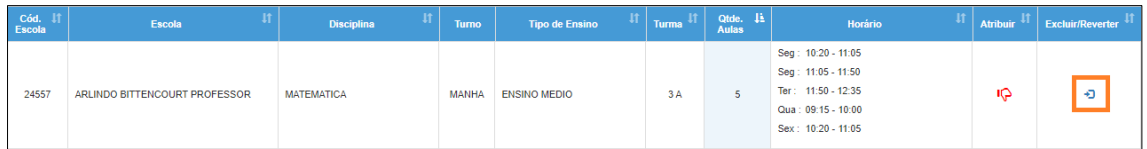

#### <span id="page-7-0"></span>**Etapa: Conferência/Atualização da Grade Horária**

Para que o professor saiba o horário das aulas, é muito importante manter a grade horária atualizada. O cadastro da grade horária é realizado por "Turma".

Após a atualização da grade horária, o sistema demora cerca de 5 minutos para atualizar o sistema de atribuição online.

Atenção: antes de iniciar o cadastro da "Grade Horária", certifique-se de que foi realizado o cadastro dos horários de aulas, no menu **Associação do Professor na Classe > Atribuição de Aulas**", na "aba 1". Caso não saiba como cadastrar, [clique aqui](https://drive.google.com/file/d/1dUHUucC9ajo2ARgTLRTMxfIUe76Kdj0O/view) e veja as instruções das páginas de 3 à 6.

**Passo 1 –** Acesse o menu **Gestão Escolar** > **Grade Horária** > **Cadastrar Grade Horária**.

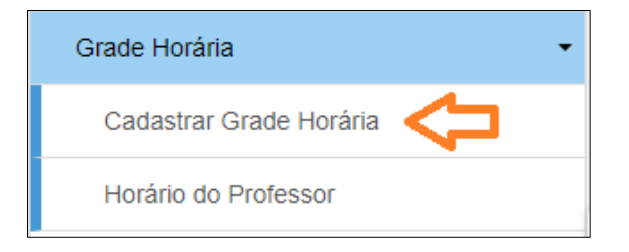

Passo 2 – Selecione o tipo de ensino, a turma e clique em **Pesquisar**.

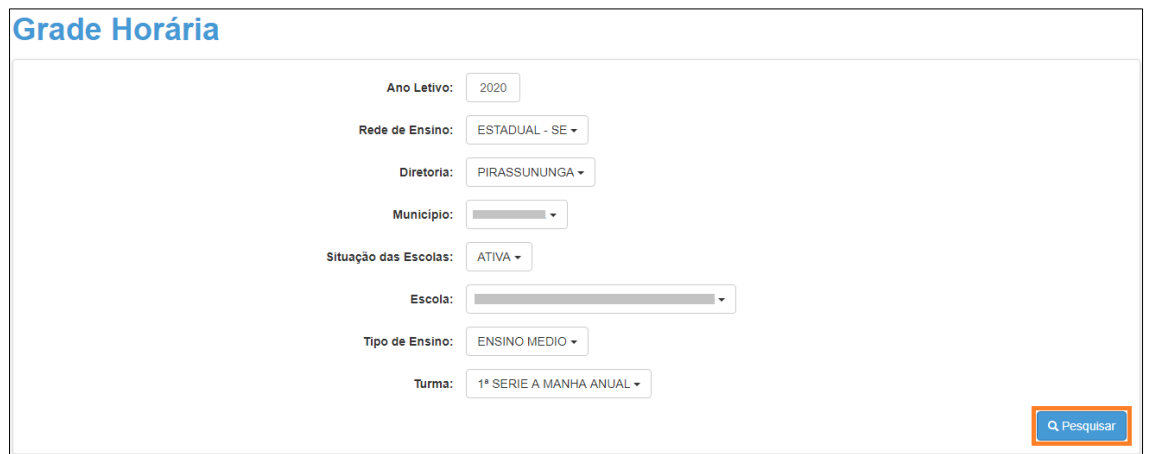

Passo 3 – Serão exibidas todas as disciplinas do quadro de aulas da matriz homologada pela escola. Em cada disciplina tem um "contador" com o total de aulas que devem ter horário cadastrado. Dê um clique sob a disciplina, note que ela ficará sinalizada com uma borda.

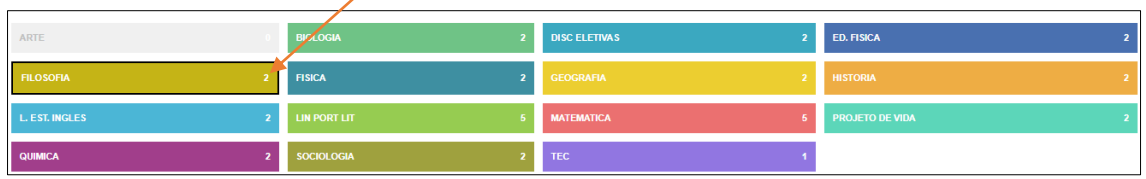

Passo 4 - Clique no quadrado correspondente ao dia da semana e horário em que deseja vinculá-la.

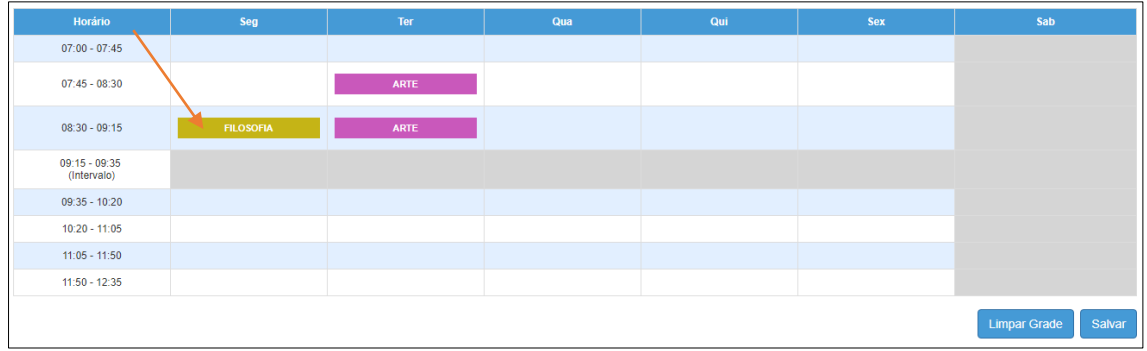

Passo 5 - Preencha toda a grade e clique em **salvar**.

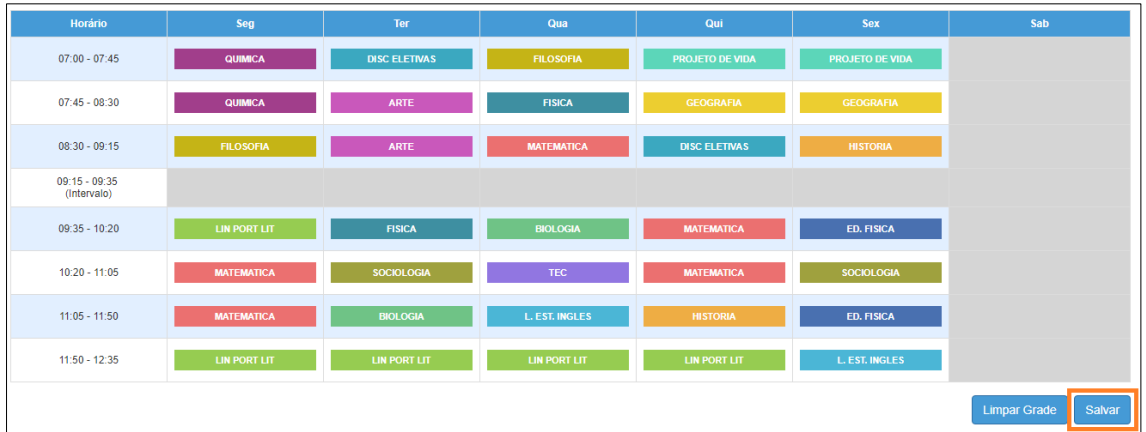

Pronto! Será exibida uma mensagem de confirmação.

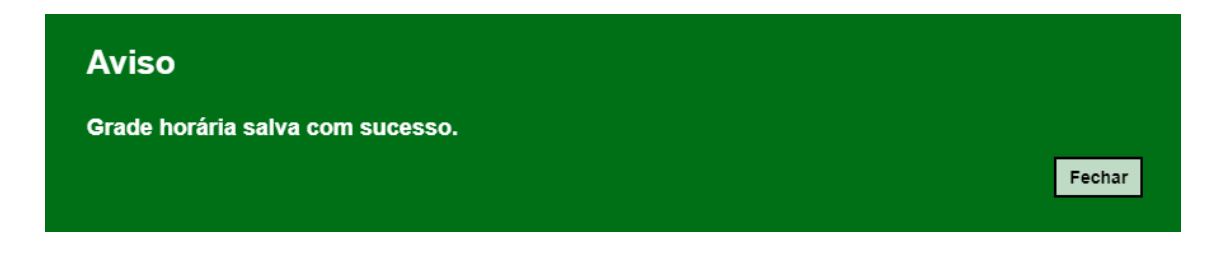

#### **Dicas:**

- O sistema também permite limpar os horários já cadastrados, para isso, basta clicar em limpar grade.
- Ao selecionar uma disciplina, com 6 aulas por exemplo, poderá clicar nos horários desejados, até esgotar a quantidade de aulas, sem a necessidade de repetir o passo 3.
- Caso tenha selecionado um horário indevido, basta dar um duplo clique, para que a disciplina seja desvinculada do horário.

#### <span id="page-9-0"></span>**Etapa: Manifestação de Interesse nas Aulas**

A funcionalidade de manifestação de interesse está disponível apenas para o perfil professor.

Passo 1 - Clique no menu **Atribuição Online** e depois em **Manifestação de Interesse**.

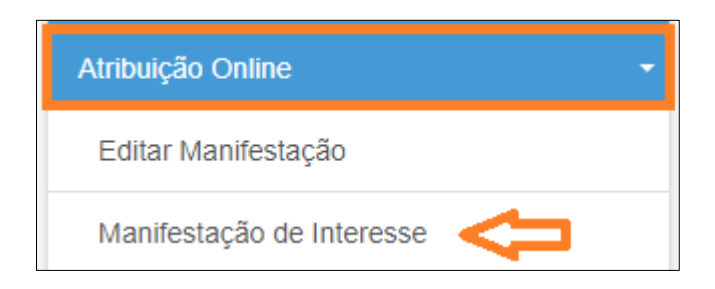

Passo 2 - Será exibido um pop-up com uma mensagem na tela. Leia com atenção e clique em **Fechar**.

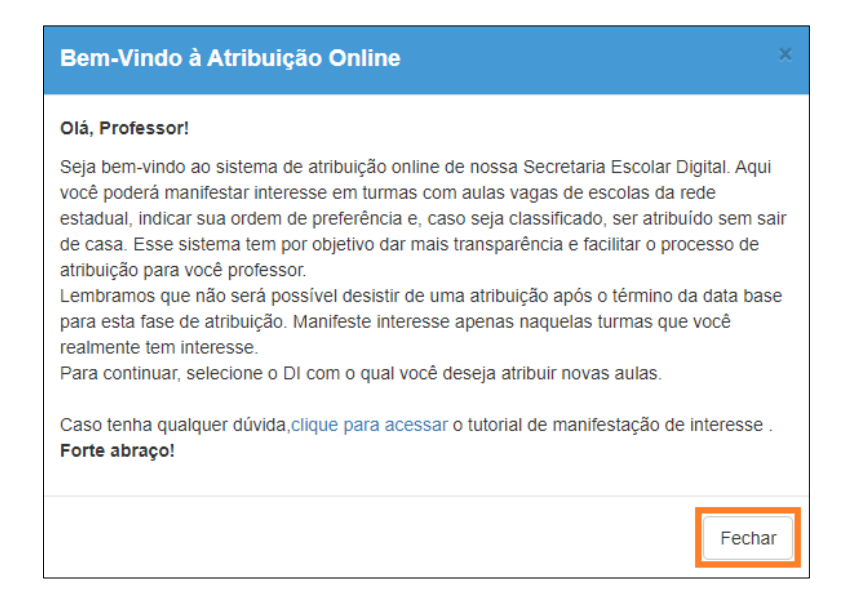

Passo 3 - Clique no ícone da coluna selecione.

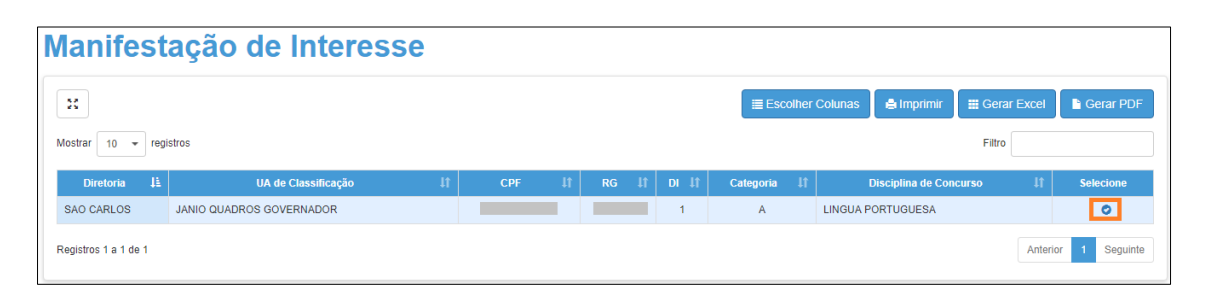

#### Passo 4 - Selecione a carga horária máxima que deseja e clique em **Próximo**.

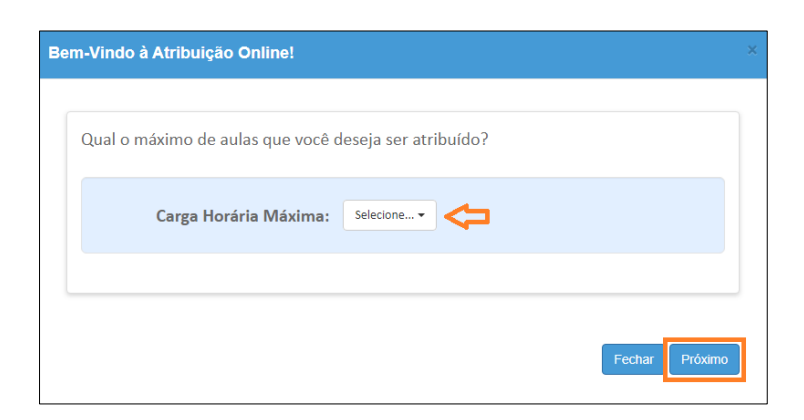

Passo 5 - Selecione a quantidade de escolas em que deseja ser atribuído, dê o aceite dos termos da resolução e clique em **confirmar**.

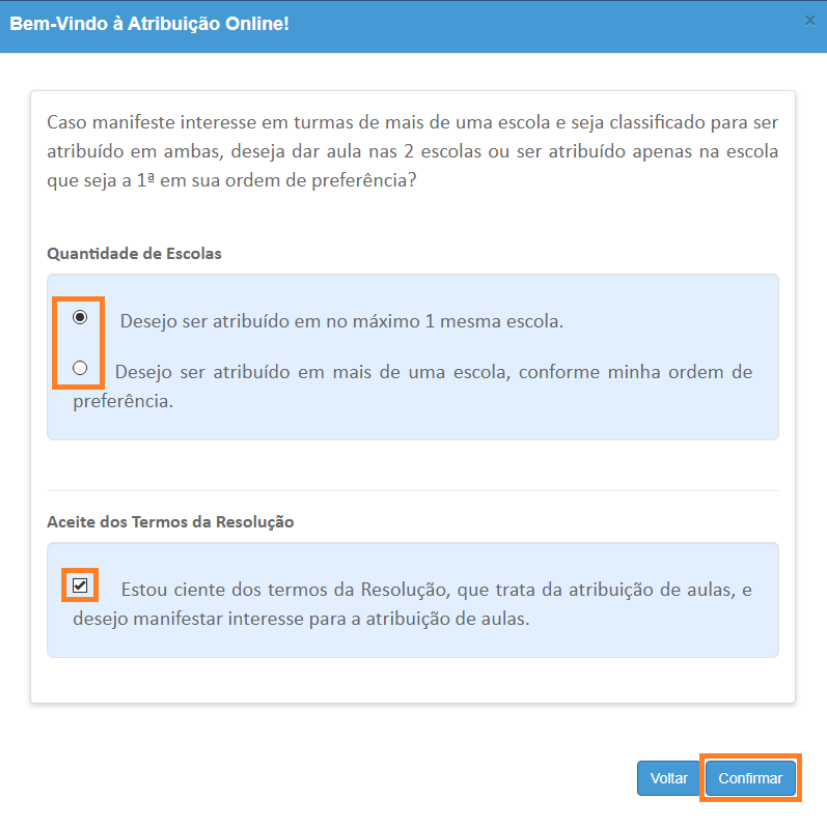

As opções que você marcou serão gravadas no sistema e uma mensagem de confirmação será exibida na tela.

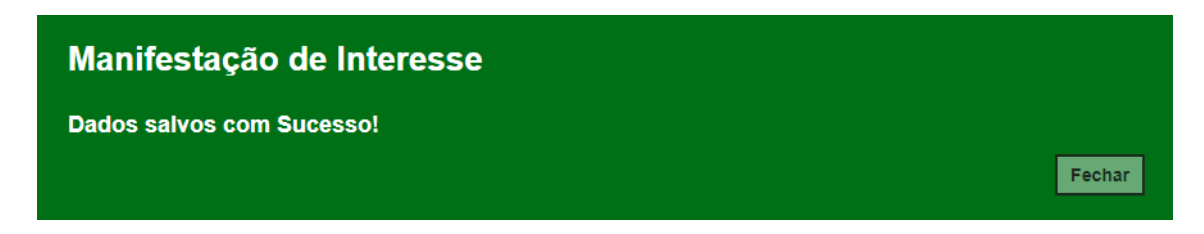

Passo 6 - Ao fechar a mensagem de confirmação, você será direcionado para a tela de manifestação. Clique em **Pesquisar** para exibir todas as aulas disponíveis. Serão visualizadas pelo professor as disciplinas de habilitação e qualificação informadas no sistema formação curricular. Caso encontre algum problema verifique com a unidade escolar.

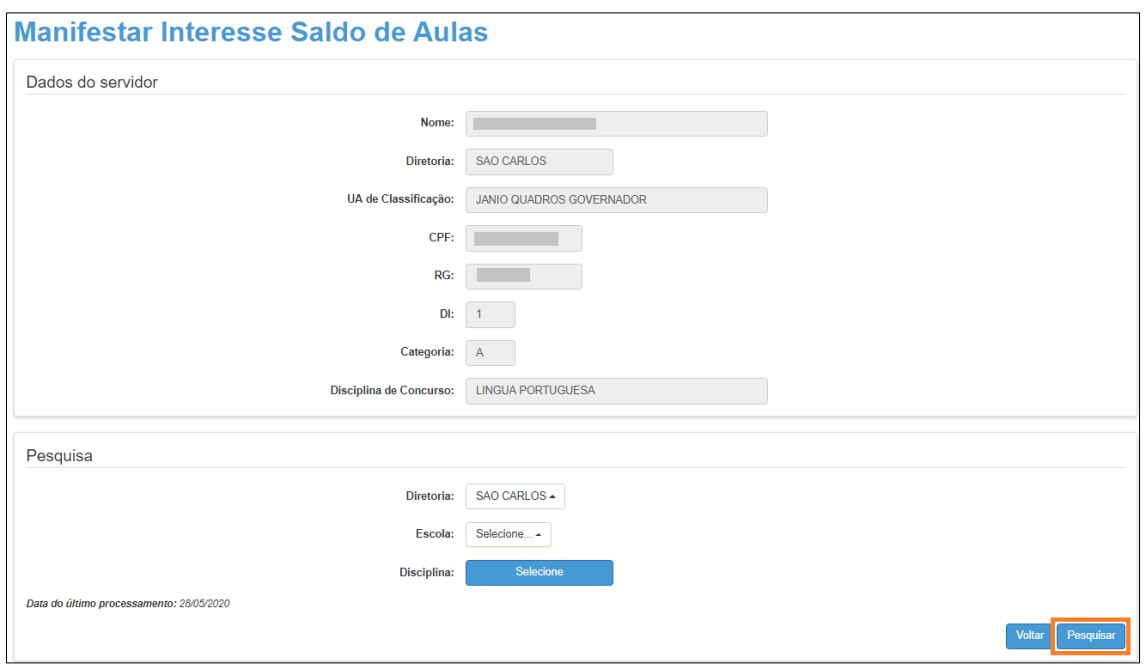

Dica: também é possível filtrar o saldo de aulas por disciplina. Caso queira fazer esse filtro, basta clicar em **Selecione** ao lado de disciplina, marcar as disciplinas que deseja exibir e clicar em **Salvar**. Depois é só clicar em **Pesquisar**. É possível também selecionar uma escola específica.

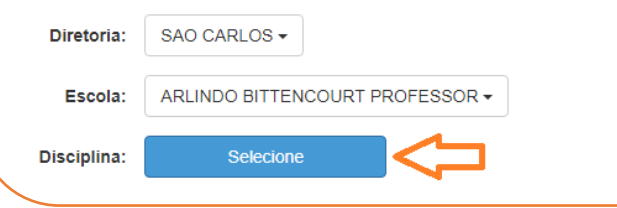

Passo 7 - Serão exibidas todas as aulas disponíveis. Marque as aulas que deseja manifestar interesse e clique em **Confirmar**.

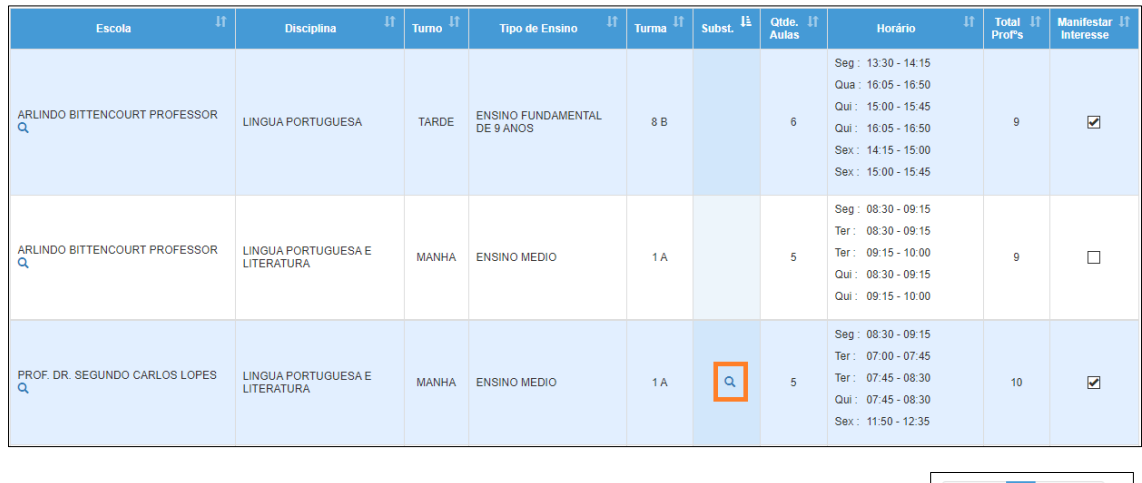

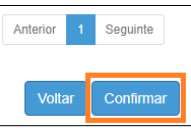

No caso das aulas em substituição, é possível clicar no ícone da **lupa** e visualizar o motivo e a vigência do afastamento.

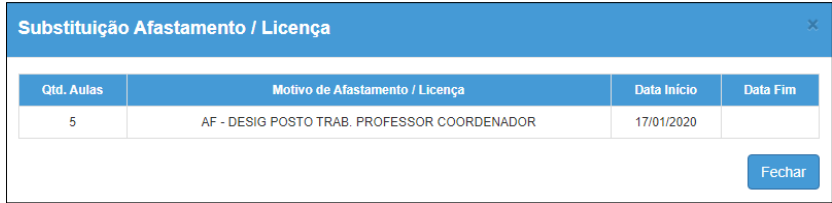

Dica: caso queira visualizar os dados da escola como dados de contato, quantidade de alunos, turmas e etc, clique na lupa da coluna escola.

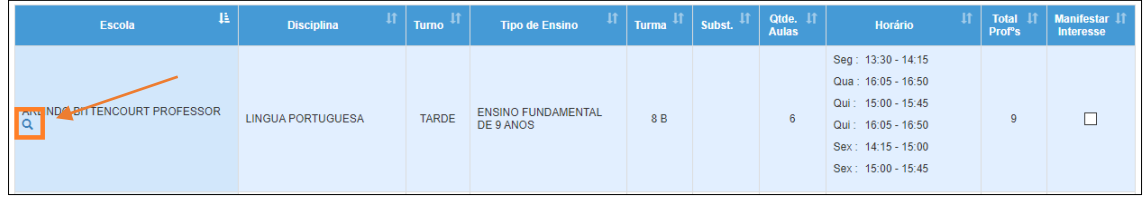

Passo 8 - Serão exibidas todas as aulas que você manifestou interesse. Clique nas setinhas verde e vermelha para alterar a ordem de prioridade das aulas em que tem interesse e clique em **Salvar**.

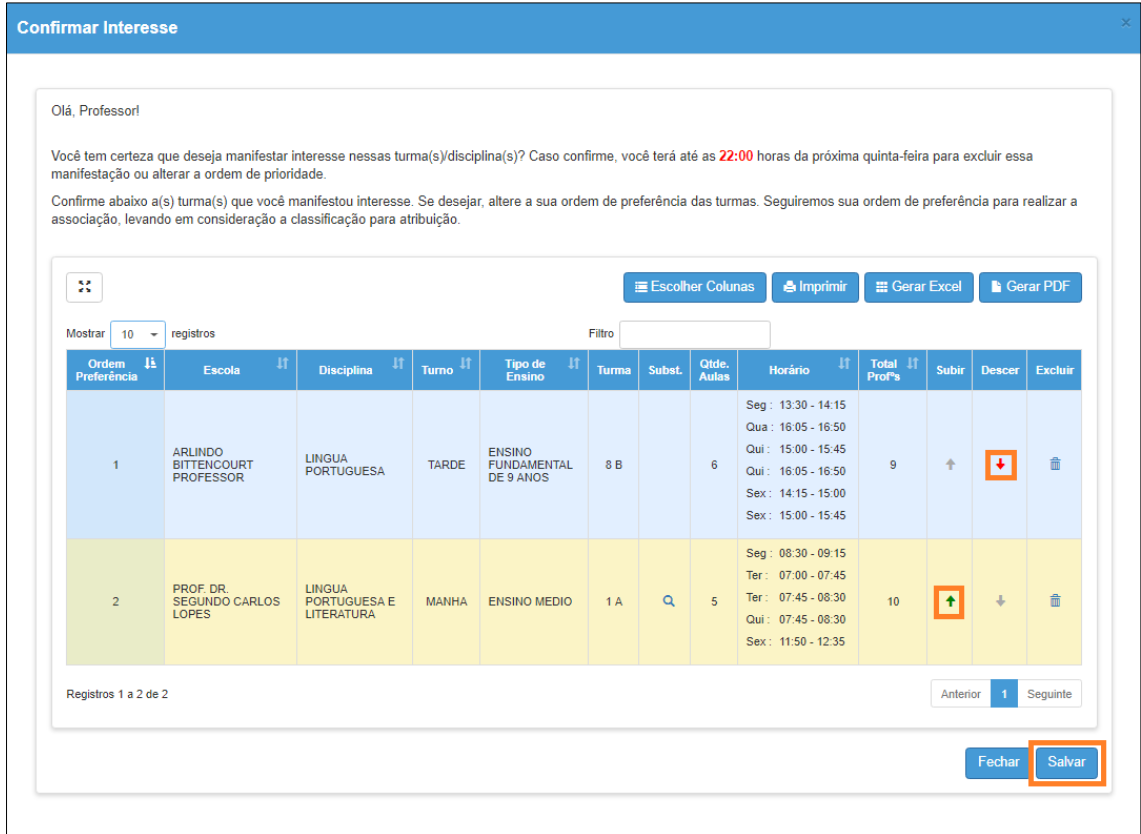

Será exibida uma mensagem de confirmação.

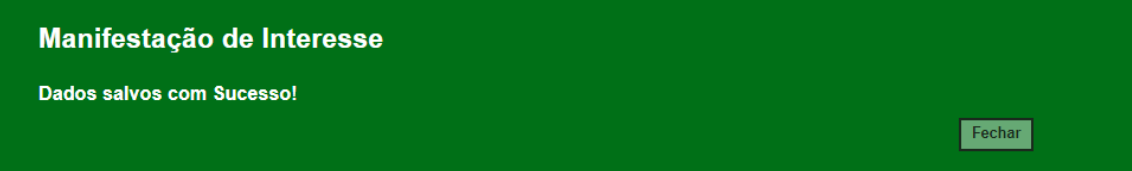

## <span id="page-14-0"></span>**Etapa: Atribuição/Associação das Aulas**

Passo 1 – Clique no menu **Atribuição Online** e depois em **3 – Realizar Atribuição**.

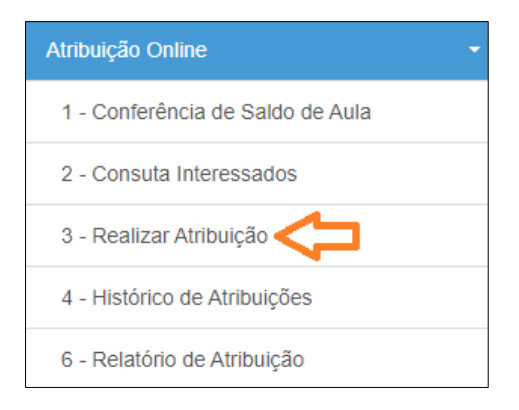

Passo 2 – Clique em **Pesquisar**.

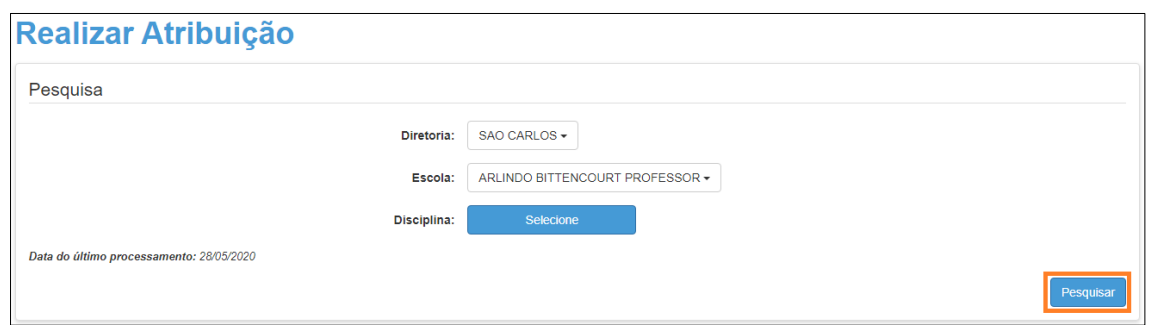

Dica: também é possível filtrar as manifestações por disciplina. Caso queira fazer esse filtro, basta clicar em **Selecione** ao lado de disciplina, marcar as disciplinas que deseja exibir e clicar em **Salvar**. Depois é só clicar em **Pesquisar**.

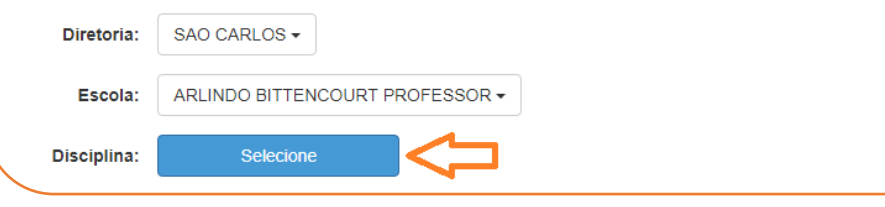

Serão exibidas todas as aulas do saldo com o total de professores que manifestaram interesse em cada aula. Para visualizar os professores, clique no ícone da **lupa** na coluna Classificação.

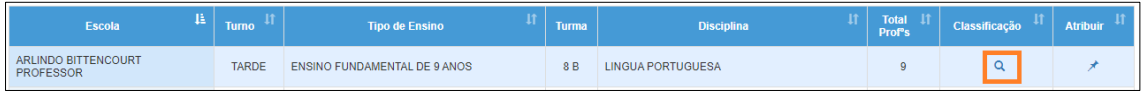

Serão listados os professores por ordem de classificação e suas respectivas pontuações.

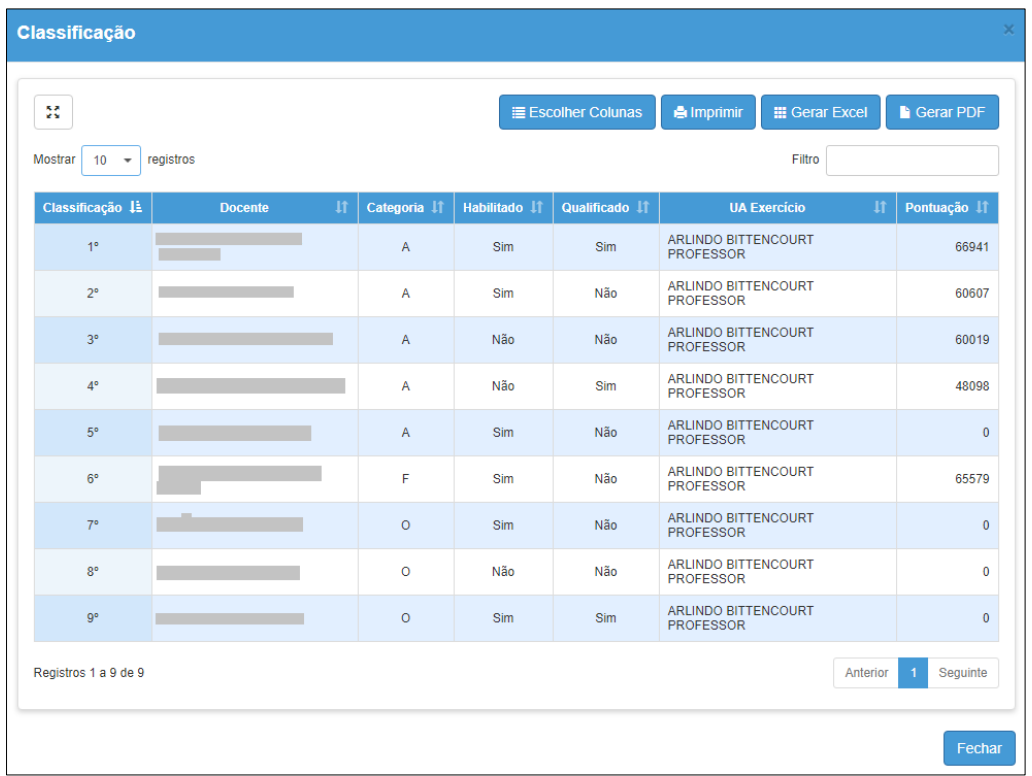

Passo 3 – Clique no ícone da coluna atribuir.

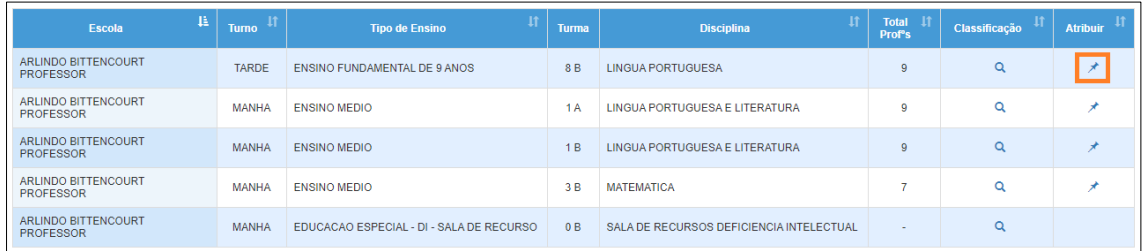

Passo 4 – Serão exibidos os dados de contato do primeiro professor classificado. Se por algum motivo, o primeiro classificado não puder assumir as aulas, clique em **Selecionar** para verificar o segundo classificado.

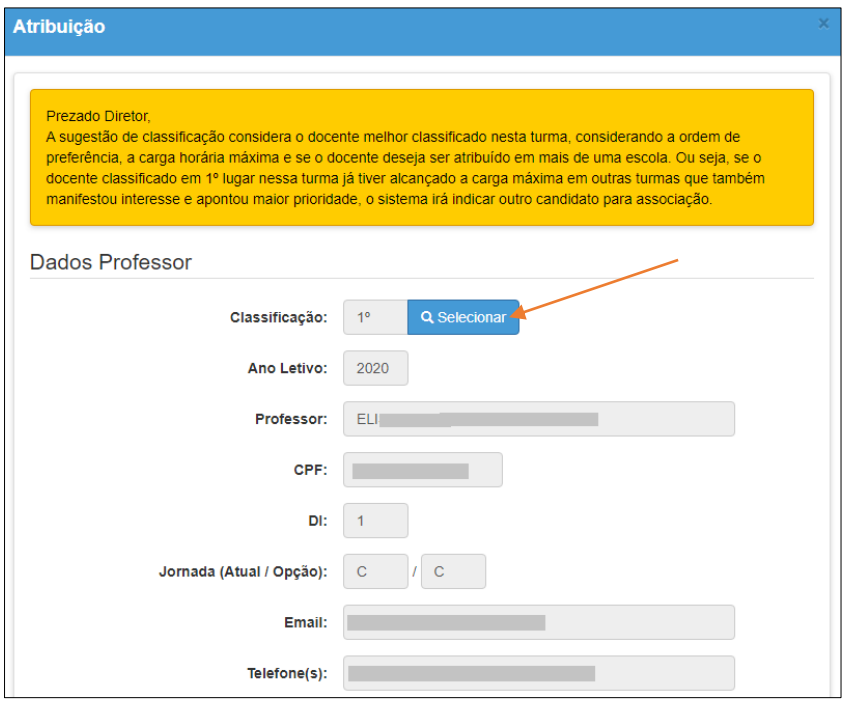

Neste caso serão exibidos os demais professores classificados. Selecione o professor que irá atribuir, justifique o motivo e clique em **Confirmar**.

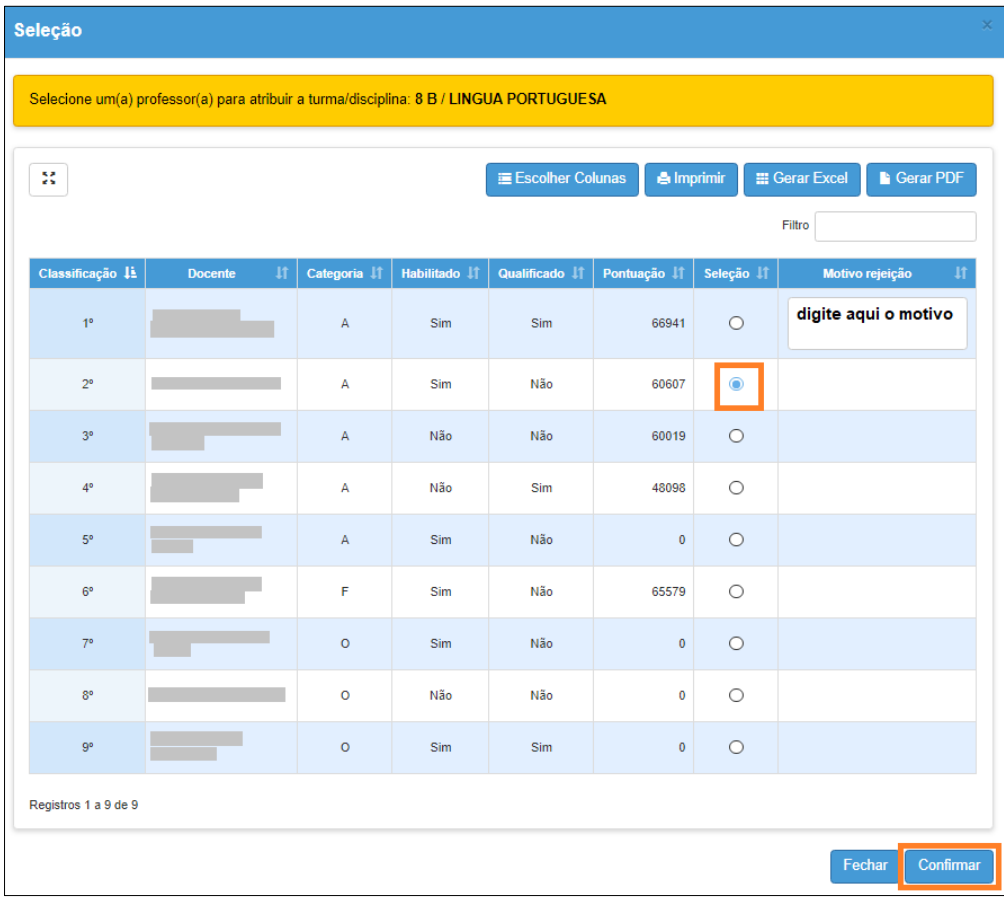

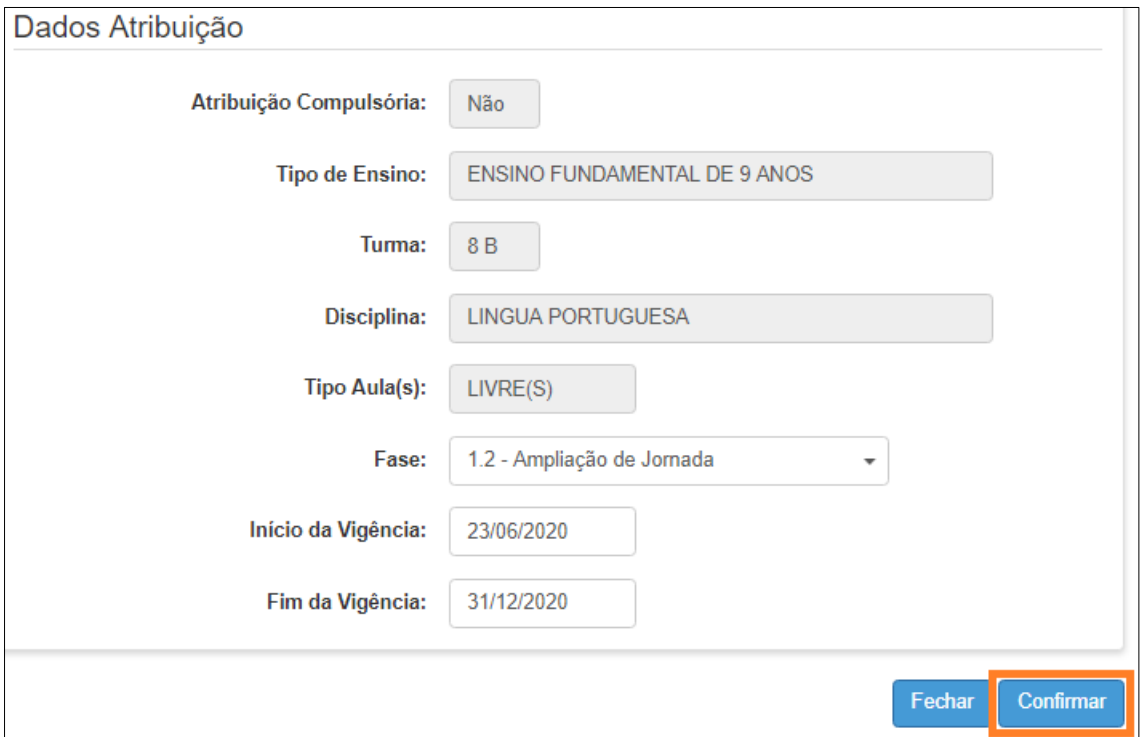

Passo 5 – Selecione a fase, insira a data de vigência e clique em **Confirmar**.

Passo 6 – Clique em **Sim** para confirmar.

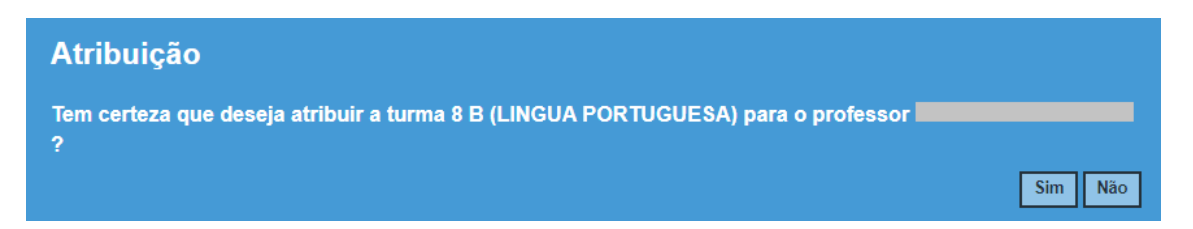

Pronto! Será exibida uma mensagem de confirmação.

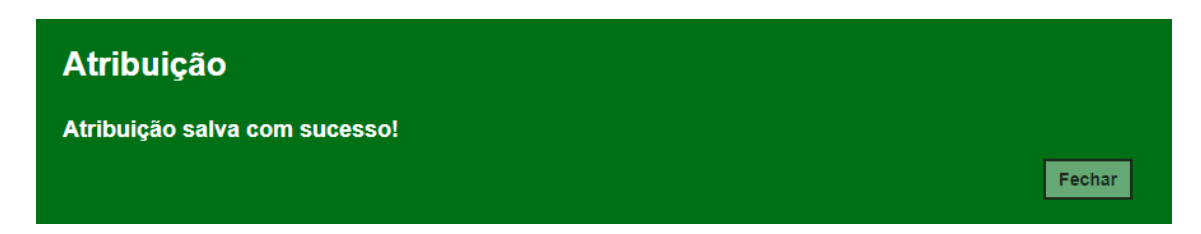

### <span id="page-18-0"></span>**Acompanhamento da Diretoria de Ensino**

As equipes responsáveis nas Diretorias de Ensino podem acompanhar o processo de atribuição online através do Relatório de Atribuição.

Passo 1 - Para acessar o relatório, clique no menu **Atribuição Online** e depois em **6 – Relatório de Atribuição**.

#### Passo 2 – Clique em **Pesquisar**.

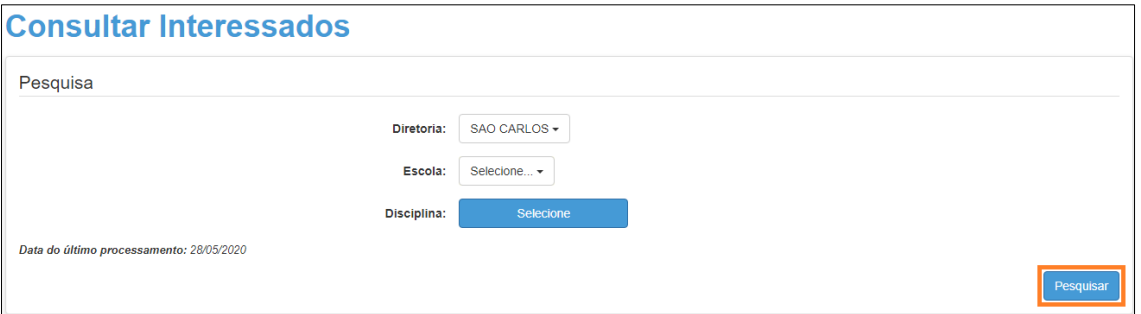

Dica: também é possível fazer um filtro por escola e disciplina. Caso queira fazer esses filtros, basta selecionar a escola, clicar em Selecione ao lado de disciplina, marcar as disciplinas que deseja exibir e clicar em Salvar. Depois é só clicar em Pesquisar.

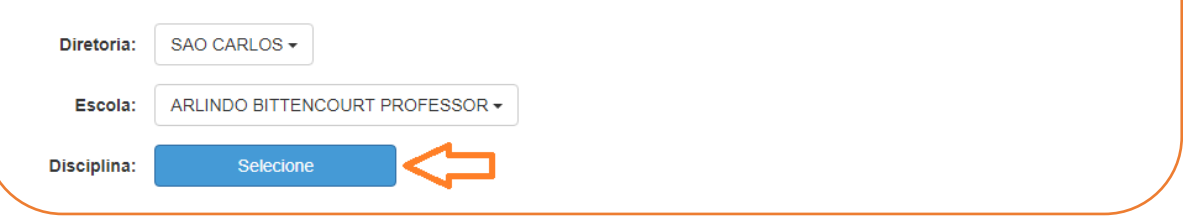

Serão exibidos dados gerenciais para que a Diretoria de Ensino possa acompanhar o andamento da atribuição.

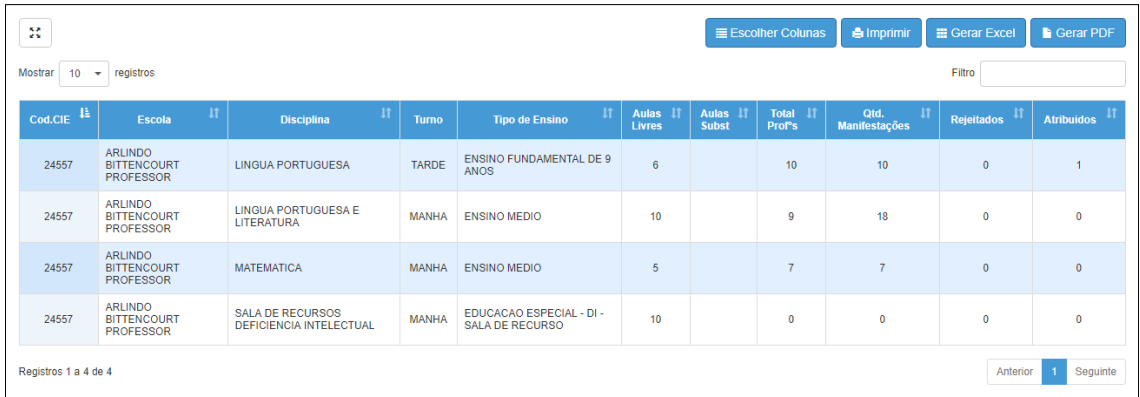

Caso queira consultar a relação de interessados nas aulas, acesse o menu **Atribuição online** > **2 – Consulta Interessados**